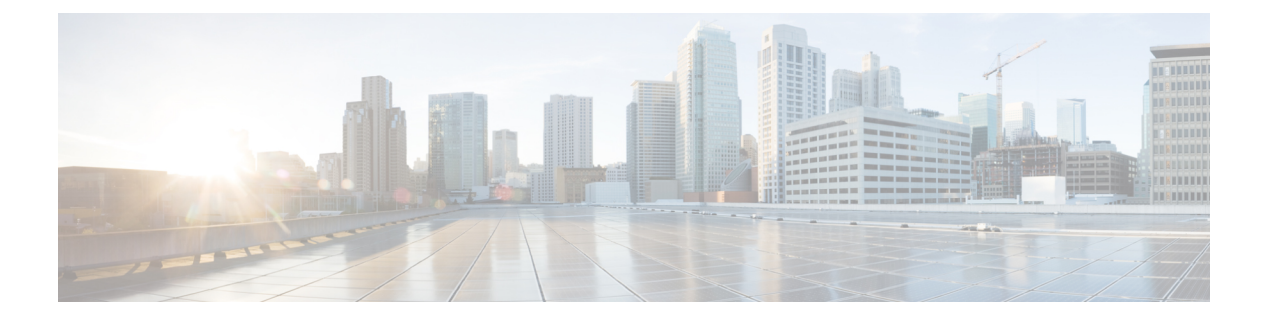

# アラームとイベントのモニタリング

- アラームおよびイベントとは (1 ページ)
- アラームおよびイベントはどのように作成および更新しますか。 (2 ページ)
- サポートされるイベント (6 ページ)
- アラームとイベント管理の設定 (6 ページ)
- イベントとアラームのバッジと色の解釈 (12 ページ)
- アラームの検索および表示 (12 ページ)
- アラームの追跡とモニタリング (19 ページ)
- トポロジ マップでの特定のアラームの表示 (19 ページ)
- 根本原因と相関アラームを表示する (20 ページ)
- トラブルシューティングと詳細なアラーム情報の取得 (21 ページ)
- アラームの確認とクリア (24 ページ)
- アラームへの注釈の追加 (27 ページ)
- •アラームがトリガーされる方法の管理(アラームしきい値) (27 ページ)
- イベントの表示(汎用イベントを含む) (28 ページ)
- イベントまたは Syslog をアラームとして設定 (29 ページ)
- CSV ファイルまたは PDF ファイルへのアラーム、イベント、または syslog のエクスポー ト (30 ページ)
- アラーム ポリシーとは (31 ページ)
- アラームおよびイベントの通知ポリシー (34 ページ)
- シスコからサポートを受ける (34 ページ)
- Cisco Evolved Programmable Network Manager 内の問題への対応 (34 ページ)

## アラームおよびイベントとは

イベントとは、特定の時点で発生する個別のインシデントです(ポートステータスの変更、デ バイスが到達不能になるなど)。イベントは、ネットワーク内のエラー、障害、または例外的 な状況を示す場合があります。また、イベントは、それらのエラー、障害、または状況のクリ アを示す場合もあります。イベントには重大度が関連付けられています(これは[、アラーム重](bk_cisco_epnm_7_0_0_user_and_administrator_guide_ga_chapter26.pdf#nameddest=unique_363) [大度レベルの変更](bk_cisco_epnm_7_0_0_user_and_administrator_guide_ga_chapter26.pdf#nameddest=unique_363)の説明に従って調整できます)。

アラーム は、1 つ以上の関連イベントへの Cisco Evolved Programmable Network Manager 応答で す。特定のイベントだけがアラームを生成します。アラームには、状態(クリア済みまたはク リアされていない)と重大度(クリティカル、メジャー、マイナーなど)があります。アラー ムは、最新のイベントの重大度を継承します。クリア イベントが生成されるまで(またはア ラームが手動でクリアされるまで)、アラームは開いたままです。

#### 関連トピック

アラームおよびイベントはどのように作成および更新しますか。 (2ページ) アラームの確認とクリア (24 ページ) イベントとアラームのバッジと色の解釈 (12 ページ)

# アラームおよびイベントはどのように作成および更新し ますか。

Cisco EvolvedProgrammable Network Manager は、IPv4 と IPv6 の両方のデバイスの SNMP トラッ プ、syslog、および TL1 メッセージを処理します。これは、これらのイベントに対する応答方 法を決定するイベントカタログを維持します。以下のフローチャートは、これらのアラームや イベントの処理方法を表します。

図 **<sup>1</sup> :** アラーム処理フローチャート

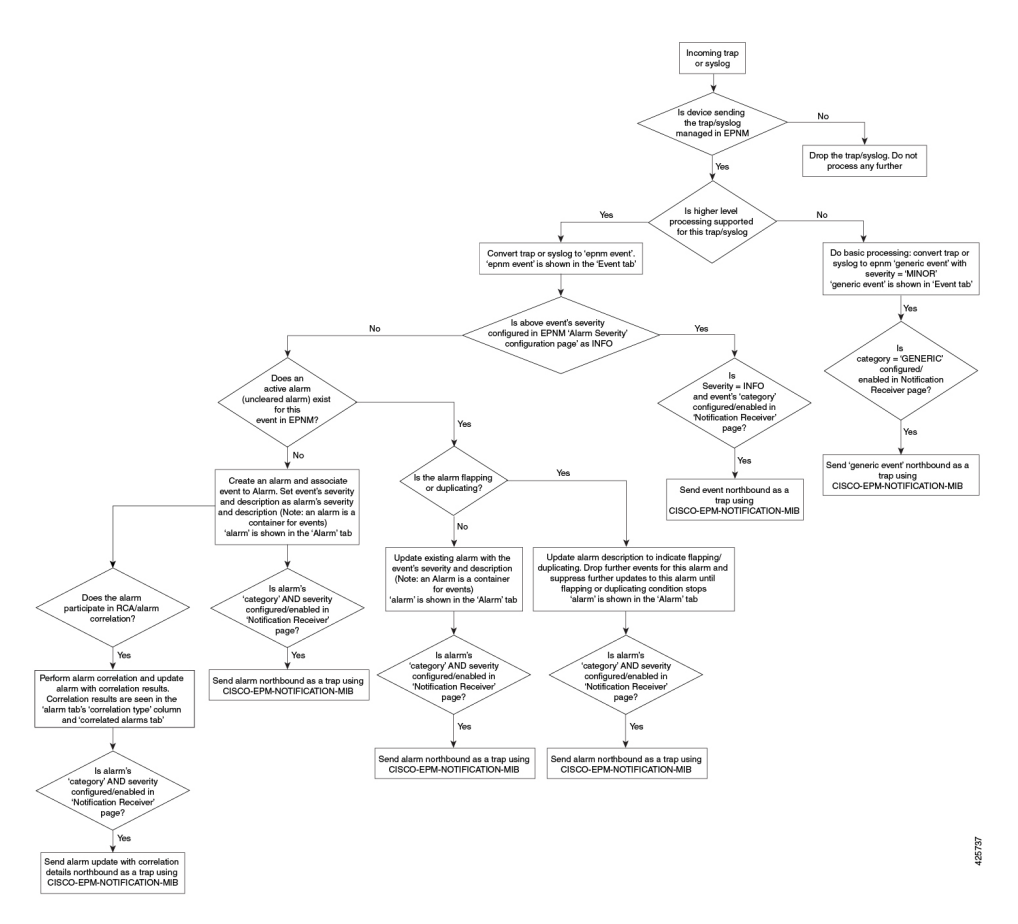

Cisco Evolved Programmable Network Manager は、イベントを処理するときに次の一般的手順を 実行します。

- **1.** 受信した SNMP トラップ、syslog、または TL1 メッセージについて、イベント カタログを 確認して、(一般的な処理ではなく)上位レベルの処理が必要かどうかを確認します (raw イベントを調べ、事前定義済みのパターンがないかを確認することにより)。
	- raw イベントをカタログに一致させることができない場合、イベントは、汎用イベン トと見なされ、一般的な処理が行われます。汎用イベントはGUIに表示され、通知で 転送できます。(汎用イベント処理は無効にできます[。汎用トラップおよび](bk_cisco_epnm_7_0_0_user_and_administrator_guide_ga_chapter26.pdf#nameddest=unique_367)Syslogの [処理の無効化および有効化](bk_cisco_epnm_7_0_0_user_and_administrator_guide_ga_chapter26.pdf#nameddest=unique_367)を参照)。これにより、CiscoEvolvedProgrammable Network Manager が受信したトラップおよび syslog が破棄されないようになります。つまり、 一般的な処理が行われて汎用イベントが作成されるか、上位レベルの処理が行われて アラームや処理済みイベントが作成されるかのいずれかになります。
	- raw イベントをカタログに一致させることができる場合、raw イベントは上位レベル の処理の対象と見なされ、Cisco Evolved Programmable Network Manager によって、処 理済みイベントが重大度および(場合によっては)アラームとともに作成されます。
- **2.** イベントの原因となっているデバイスおよびデバイスコンポーネントを特定します(イベ ントの場所を特定します)。

**3.** サポートされているイベントによってインベントリ収集がトリガーされるかどうかをチェッ クします。

一部のイベントには、収集が必要な情報を Cisco Evolved Programmable Network Manager に 指示する特定のルールがあります。詳細については、次を参照してください。[インベント](bk_cisco_epnm_7_0_0_user_and_administrator_guide_ga_chapter2.pdf#nameddest=unique_88) [リの収集方法](bk_cisco_epnm_7_0_0_user_and_administrator_guide_ga_chapter2.pdf#nameddest=unique_88)

- **4.** イベントの重大度が [情報(INFO)] または [クリア済み(CLEARED)] かどうかを確認し ます。
	- [情報(INFO)]または[クリア済み(CLEARED)]の場合、Cisco EvolvedProgrammable Network Manager はイベントを保存し、GUI に表示します。
	- 他の重大度の場合、Cisco Evolved Programmable Network Manager は新しいアラームを 作成する必要があるかどうかを評価します(次のステップ)。
- **5.** アラームがすでに存在するか、新しいアラームを作成する必要があるかどうかを確認しま す。
	- アラームが存在する場合、Cisco Evolved Programmable Network Manager は、イベント を既存のアラームに関連付けます。アラームの重大度が、新しいイベントの重大度に 対応するように変更され、アラームのタイムスタンプが更新されます。これがクリア イベント(リンク アップ イベントなど)の場合、アラームが作成されます。

- 場合によっては、デバイスがクリアアラームを生成しないことが あります。管理者は、[アラームの自動クリア間隔の変更の](bk_cisco_epnm_7_0_0_user_and_administrator_guide_ga_chapter26.pdf#nameddest=unique_368)手順に 従って、アラームの自動クリア間隔を設定する必要があります。 (注)
	- アラームが存在しない場合、Cisco Evolved Programmable Network Manager は新しいア ラームを作成し、これにイベントと同じ重大度を割り当てます。
- **6.** 新規または既存のアラームを他のアラームに関連付けることができるかどうかを確認しま す。(アラームは、イベントではなく、他のアラームに関連付けられていることに注意し てください)関連付けることができる場合、Cisco Evolved Programmable Network Manager によって次のことが実行されます。
	- 原因となっているアラームを根本原因アラームとして特定します。
	- 結果として生じたアラームを症状アラームとして特定します。

関連付けられたアラームでクリアされていないものを特定するには、[アラームおよびイベ ント(Alarms and Events)] テーブルの [関連付けられたアラーム(Correlated Alarms)] タ ブを確認します。これらの種類のアラームの詳細については、根本原因と相関アラームを 表示する (20ページ)を参照してください。

## 例:リンク ダウン アラーム

この例では、Cisco EvolvedProgrammable Network Manager はデバイスからリンク ダウン トラッ プを受信してリンクダウンイベントを生成します。ポートが動作していないため、CiscoEvolved Programmable Network Manager はリンク ダウン アラームも生成します。

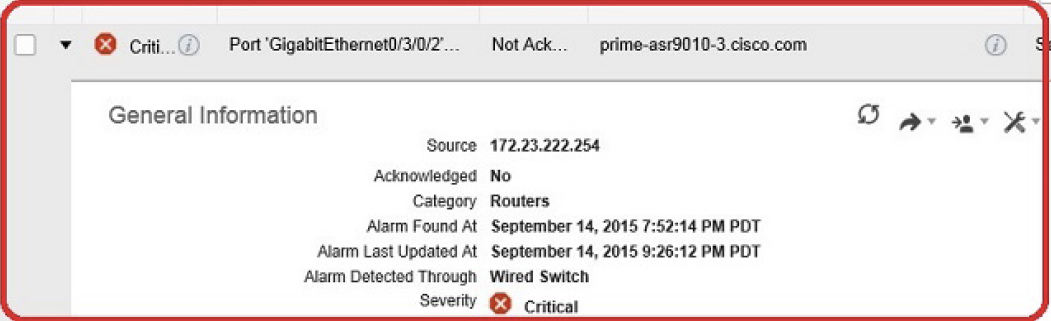

Cisco Evolved Programmable Network Manager はデバイスからリンク アップ トラップを受信す ると、リンク アップ イベントを生成してアラームをクリアします。

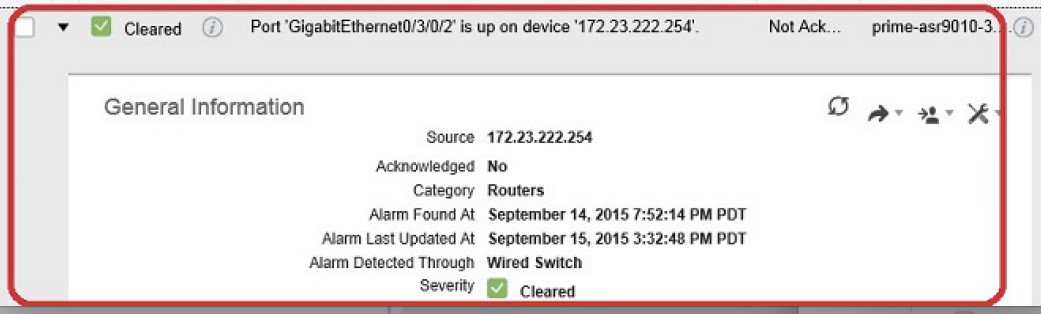

ポートがメンテナンスのためにダウンしているか、またはネットワーク管理者によって無効に されている場合、Cisco EPN Manager は重大度が MINOR のリンクダウンアラームを生成しま す。リンクダウンアラームの重大度は変更できないことに注意してください。

### フラッピング イベントとフロー制御

フラッピングとは、同じアラームに関連するイベント通知が連続して大量に発生することで す。障害によってイベント通知が繰り返された場合に起きる可能性があります(コネクタの取 り付けが緩いケーブルなど)。同じタイプの複数のイベントが同じソースに関連付けられてお り、短期間に繰り返されている場合、フラッピング イベントとして識別され、Cisco Evolved Programmable Network Manager によってフラッピング イベントのアラームが生成されます。こ のアラームは、300 秒以内に同じイベントが 5 回発生した場合に生成されます。インターフェ イス ダウン、インターフェイス アップ、インターフェイス ダウン、インターフェイス アッ プ、インターフェイス ダウンなどの順番の 5 つのオカレンスが考えられます。

フラッピングイベントのアラームが生成されると、デバイスは継続的な同期状態になります。 これにより、デバイスでサービスプロビジョニングやOAMなどのデバイス設定を展開できな くなります。ところが Cisco EPN Manager の場合、モニター対象デバイスでフラッピング ア

ラームが発生すると、CiscoEPNManagerによってこのアラームが検出され、デバイスのフラッ ピング状態がクリアされるまでアラームの更新が停止されます。

フラッピングイベントとして検出されたアラームは、終了条件(300秒以内に同じイベントが 発生しなかった場合にアラームがクリアされる)に基づいてクリアされます。これにより、イ ベントのフローを制御してデバイス同期の不要なトリガーを回避できます。

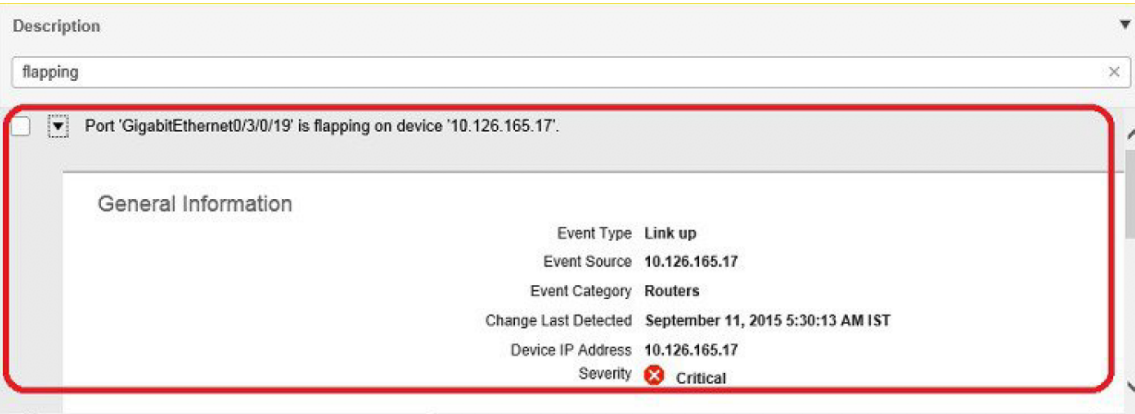

# サポートされるイベント

Cisco Evolved Programmable Network Manager でサポートされているイベントの詳細について は、次のドキュメントを参照してください。

- Cisco Evolved Programmable Network Manager [のサポート対象トラップ](http://www.cisco.com/c/dam/en/us/td/docs/net_mgmt/epn_manager/supported/snmp_traps/Cisco_EPN_Manager_Supported_SNMP_Traps.xlsx)
- Cisco Evolved Programmable Network Manager [のサポート対象](http://www.cisco.com/c/dam/en/us/td/docs/net_mgmt/epn_manager/supported/syslogs/Cisco_EPN_Manager_Supported_Syslogs.xlsx) Syslog
- Cisco Evolved Programmable Network Manager [のサポート対象](http://www.cisco.com/c/dam/en/us/td/docs/net_mgmt/epn_manager/supported/TL1_messages/Cisco_EPN_Manager_Supported_TL1_Messages.xlsx) TL1 メッセージ

サポートされていないイベントの処理方法については、イベントの表示(汎用イベントを含む) (28 ページ) を参照してください。

## アラームとイベント管理の設定

- アラームとイベントの表示設定のセットアップ (7 ページ)
- アラーム サマリーのカスタマイズ (10 ページ)

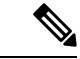

アドバンス ユーザーは、Cisco Evolved Programmable Network Manager の Representational State Transfer(REST)API を使用して、デバイスの障害情報にアクセスすることもできます。API の詳細については、Cisco Evolved Programmable Network Manager ウィンドウの右上にある をクリックし、**[**ヘルプ(**Help**)**]** > **[API**ヘルプ(**API Help**)**]** を選択します。 (注)

## アラームとイベントの表示設定のセットアップ

Cisco Evolved Programmable Network Manager の[アラーム (Alarms)]および[イベント (Events)] テーブルには、デフォルトで最後の 4000 個のアラームまたはイベントが表示されます。Cisco Evolved Programmable Network Manager は、キャッシュ内で使用可能な情報のみを表示できま す(4000未満の場合もあります)。4,000を超えるアラームまたはイベントを表示する場合は、 テーブルの上にある [アラーム履歴の表示(Show Alarm History)] をクリックします。

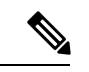

(注)

4,000 のアラームとイベントの一覧には、表示されないクリアされたアラームも含まれていま す。開いているすべてのアラームを表示するには、**[**アラーム履歴の表示(**ShowAlarmHistory**)**]** をクリックします。

Cisco Evolved Programmable Network Manager ウィンドウの右上にある をクリックし、[マイ プリファレンス (My Preferences) | を選択すると、次のアラームおよびイベントの表示をカス タマイズできます。変更を加えたら、[保存(Save)] をクリックして新しい設定を適用しま す。確認済み、クリア済み、割り当て済みアラームを表示するかどうかなどのその他の設定 は、管理者によってグローバルに制御されます。[\(確認済み、クリア済み、および割り当て済](bk_cisco_epnm_7_0_0_user_and_administrator_guide_ga_chapter26.pdf#nameddest=unique_375) [みのアラームのグローバル表示と検索設定を構成する](bk_cisco_epnm_7_0_0_user_and_administrator_guide_ga_chapter26.pdf#nameddest=unique_375) を参照)。

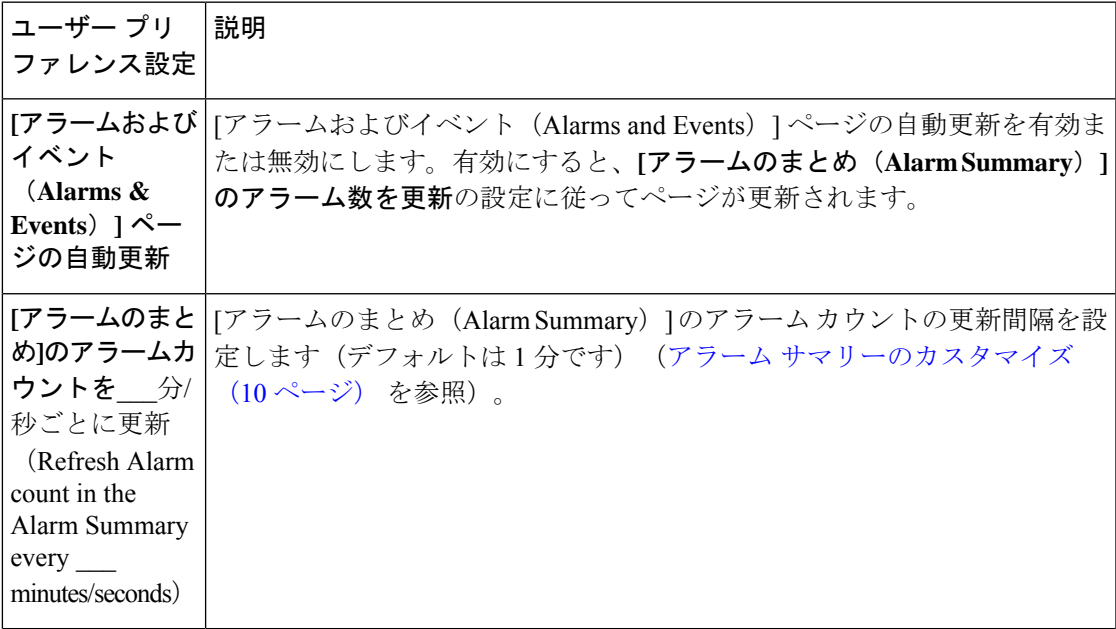

 $\overline{\phantom{a}}$ 

I

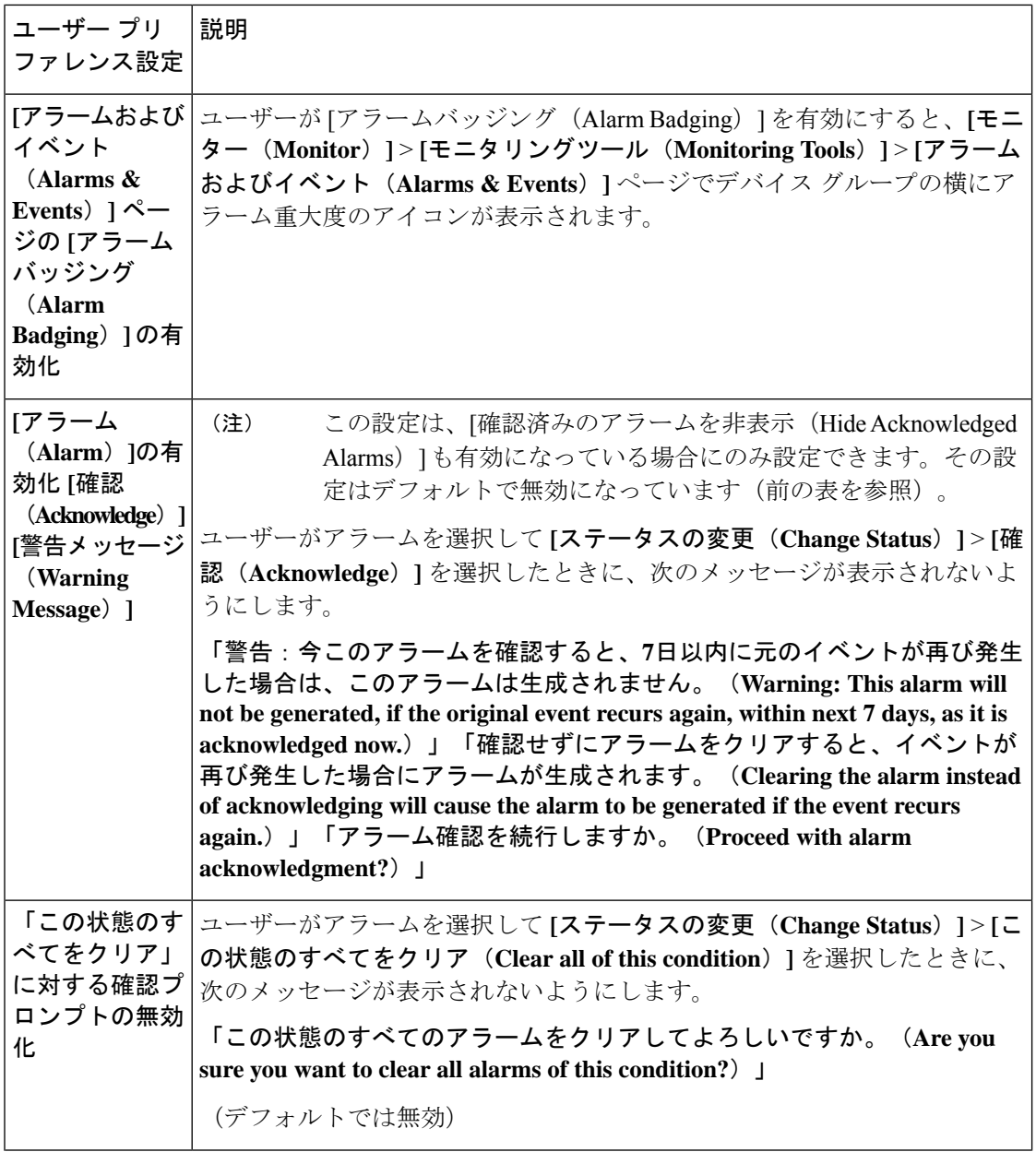

Ι

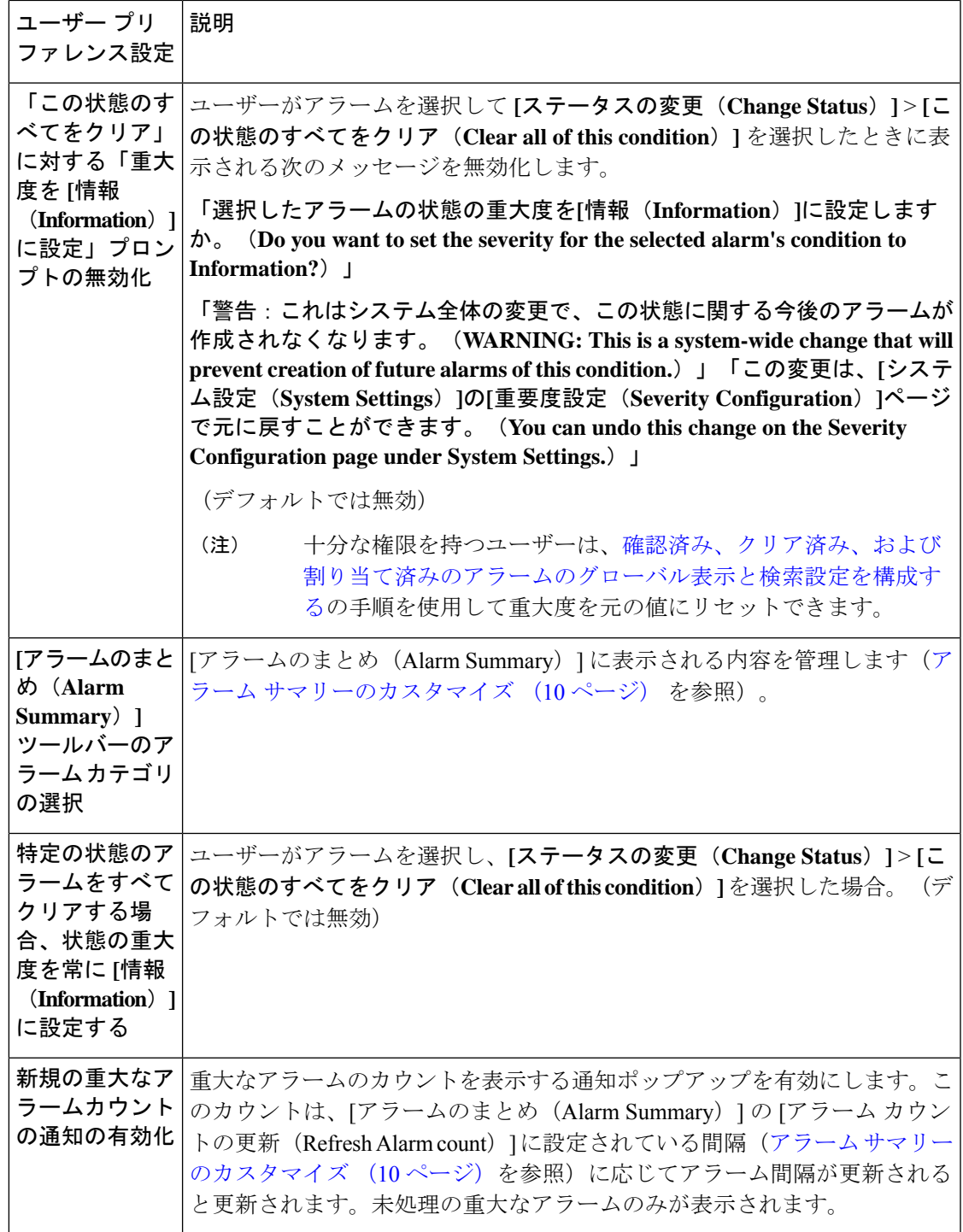

### 重大なアラーム通知の表示

ネットワーク内の重大なアラームのカウントは、すべてのページに通知ポップアップとして表 示されます。カウントの更新は 1 分ごと、または [マイ設定(My Preferences)] ページの設定 に応じて一定の間隔で行われます。

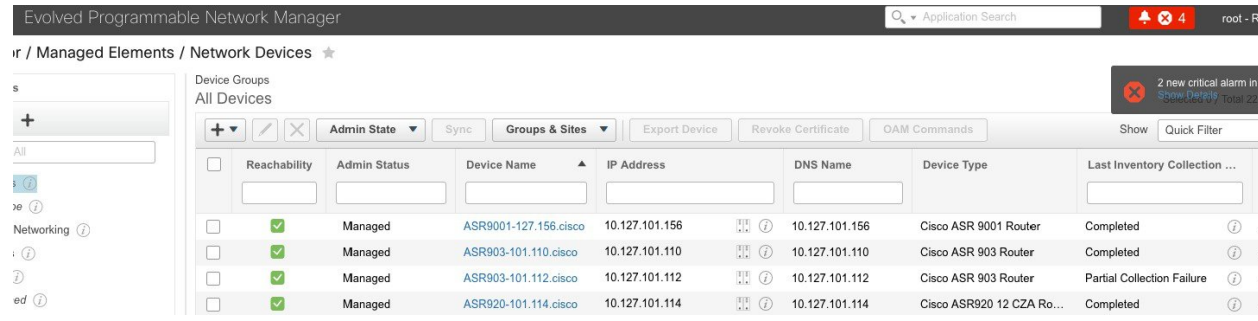

[詳細の表示(Show Details)] ハイパーリンクをクリックすると、**[**モニター(**Monitor**)**]** > **[**モ ニタリングツール(**Monitoring Tools**)**]** > **[**アラームおよびイベント(**Alarms and Events**)**]** > **[**アラーム(**Alarms**)**]** ページに重大なアラームの一覧が表示されます。

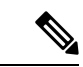

(注) 未処理の重大なアラームのみがカウントおよび表示されます。

通知はデフォルトでは有効になっていないため、[自分の環境設定 (My Preferences) 1ページか ら有効にする必要があります。重大なアラームカウントの通知を有効にする詳しい方法につい ては、アラームとイベントの表示設定のセットアップ (7 ページ)を参照してください。

#### アラーム サマリーのカスタマイズ

表示するアラーム カテゴリを指定できます。

- Cisco Evolved Programmable Network Manager タイトルバーのアラームカウント(ベル)で は、関心のあるアラーム カウントを視覚的に容易に確認できます。
- •アラーム カウントをクリックしたときに起動する [アラームのまとめ(Alarm Summary)] ポップアップ ウィンドウでは、次の図に示すように、アラーム カウントを重大度ともに 視覚的に容易に確認できます。

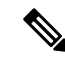

EPNMを使用しているWebブラウザでポップアップブロッカーが 無効になっていることを確認します。 (注)

| Alarm Summary <sup>@</sup>   |                |                |                |  |
|------------------------------|----------------|----------------|----------------|--|
| Category   Edit              | Critical       | Major          | Minor          |  |
| <b>Alarm Summary</b>         | 20             | 42             | 115            |  |
| Application Performance      | $\overline{0}$ | $\mathbf{0}$ . | $\overline{0}$ |  |
| Autonomous AP                | $\sigma$       | $\overline{0}$ | $\overline{0}$ |  |
| <b>BGP</b>                   | $\overline{0}$ | 4              | $\overline{2}$ |  |
| <b>Carrier Ethernet</b>      | $\overline{0}$ | 5              | 27             |  |
| Cisco Interfaces and Modules | $\overline{0}$ | G.             | $\overline{0}$ |  |
| Cisco UCS Series             | $\overline{0}$ | $\overline{0}$ | $\bullet$      |  |
| <b>MPLS</b>                  | $\overline{0}$ | o              | o              |  |
| MPLS-L3VPN                   | $\circ$        | $\overline{2}$ | D.             |  |
| Optical Transport            | 17             | 21             | 77             |  |
| <b>OSPF</b>                  | $\Omega$       | 4              | $\overline{2}$ |  |
| Performance                  | 0              | o              | o              |  |
| <b>Routers</b>               | 3              | 5              | 5              |  |
| Security                     | $\Omega$       | o              | $\mathbf{0}$   |  |

この情報をカスタマイズするには、次の手順を実行します。

- ステップ1 [アラームのまとめ (Alarm Summary) 1ポップアップ ウィンドウの左上にある [編集 (Edit) 1をクリック します。これにより、[マイ プリファレンス(My Preferences)] が開きます。また、Web の GUI ウィンド ウの右上にある をクリックし、[マイ プリファレンス(My Preferences)] を選択しても、このページを 開くことができます。
- ステップ **2** [アラームおよびイベント(Alarms & Events)] タブをクリックします。
- ステップ **3** [アラームのまとめ(Alarm Summary)] の更新間隔を変更するには、[アラームおよびイベントページの自 動更新(Automatically Refresh Alarms & Events page)] ドロップダウンリストから数値を選択します。
- ステップ **4** [アラームのまとめ(Alarm Summary)] に表示する情報を指定するには、[アラームカテゴリ(Alarm Categories)] 領域に移動します。**[**表示するデフォルトカテゴリ(**Default category to display**)**]** ドロップダ ウンリストから**[**アラームのまとめ(**Alarm Summary**)**]**を選択します。対応するチェックボックスを選択 または選択解除して、必要なアラーム カテゴリを有効または無効にします。
- ステップ **5** [保存(Save)] をクリックして、[自分の環境設定(My Preferences)] ウィンドウで行った変更を確定しま す。

# イベントとアラームのバッジと色の解釈

ネットワークに問題がある場合、Cisco Evolved Programmable Network Manager は問題が発生し ている要素にアラームまたはイベントのアイコンを表示して、問題をフラグします。アラーム 重大度アイコン (12ページ)にアイコンとその色を示します。

#### アラーム重大度アイコン

次の表に、WebGUIのさまざまな部分に表示されるアイコンのアラームの色とその重大度を示 します。

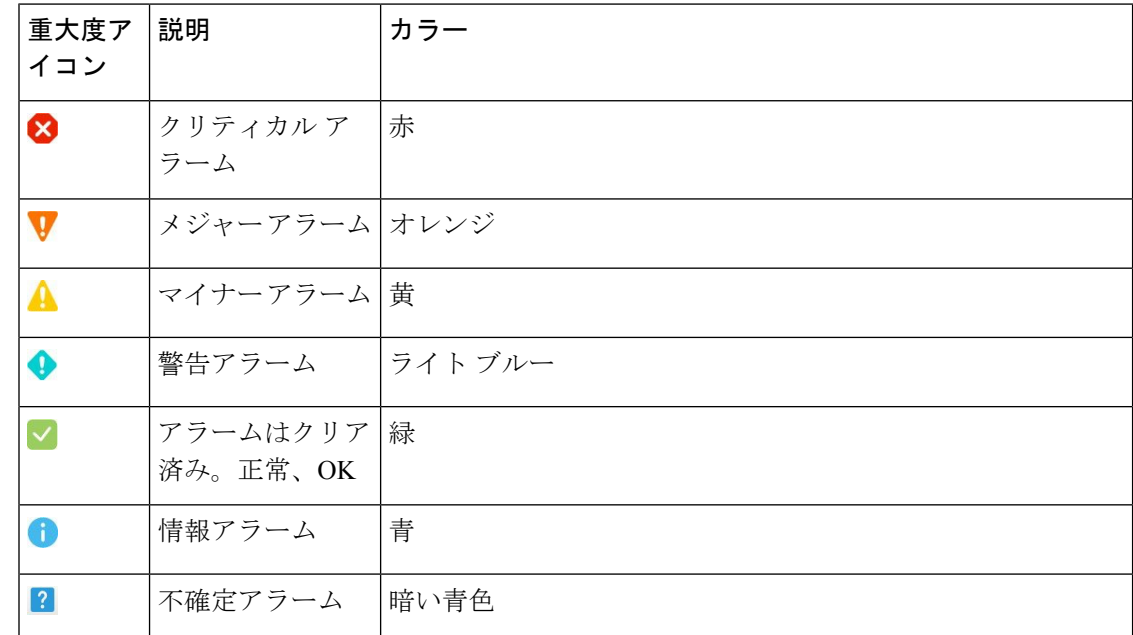

## アラームの検索および表示

アラームを表示するには、**[**モニター(**Monitor**)**]**>**[**モニタリングツール(**MonitoringTools**)**]**> **[**アラームおよびイベント(**Alarms and Events**)**]** に移動します。[アラーム(Alarms)] タブで は、アラームがそれぞれのサブタブの下のテーブルに一覧表示されます。これらの各テーブル には、デフォルトの列のセットが表示されます。デフォルトで表示されない列を有効にするに は、テーブルの右上隅の をクリックして、列を選択します。

次の表で説明するように、表示されるアラームテーブルから特定のアラームを検索することが できます。アラームの詳細については、アラームの詳細を表示する (21 ページ)を参照して ください。

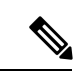

デフォルトでは、認知済みアラームとクリア済みアラームは検索対象となりません。この動作 は、システム管理者が制御します。([「確認済み、クリア済み、および割り当て済みのアラー](bk_cisco_epnm_7_0_0_user_and_administrator_guide_ga_chapter26.pdf#nameddest=unique_375) [ムのグローバル表示と検索設定を構成する](bk_cisco_epnm_7_0_0_user_and_administrator_guide_ga_chapter26.pdf#nameddest=unique_375)」を参照)。 (注)

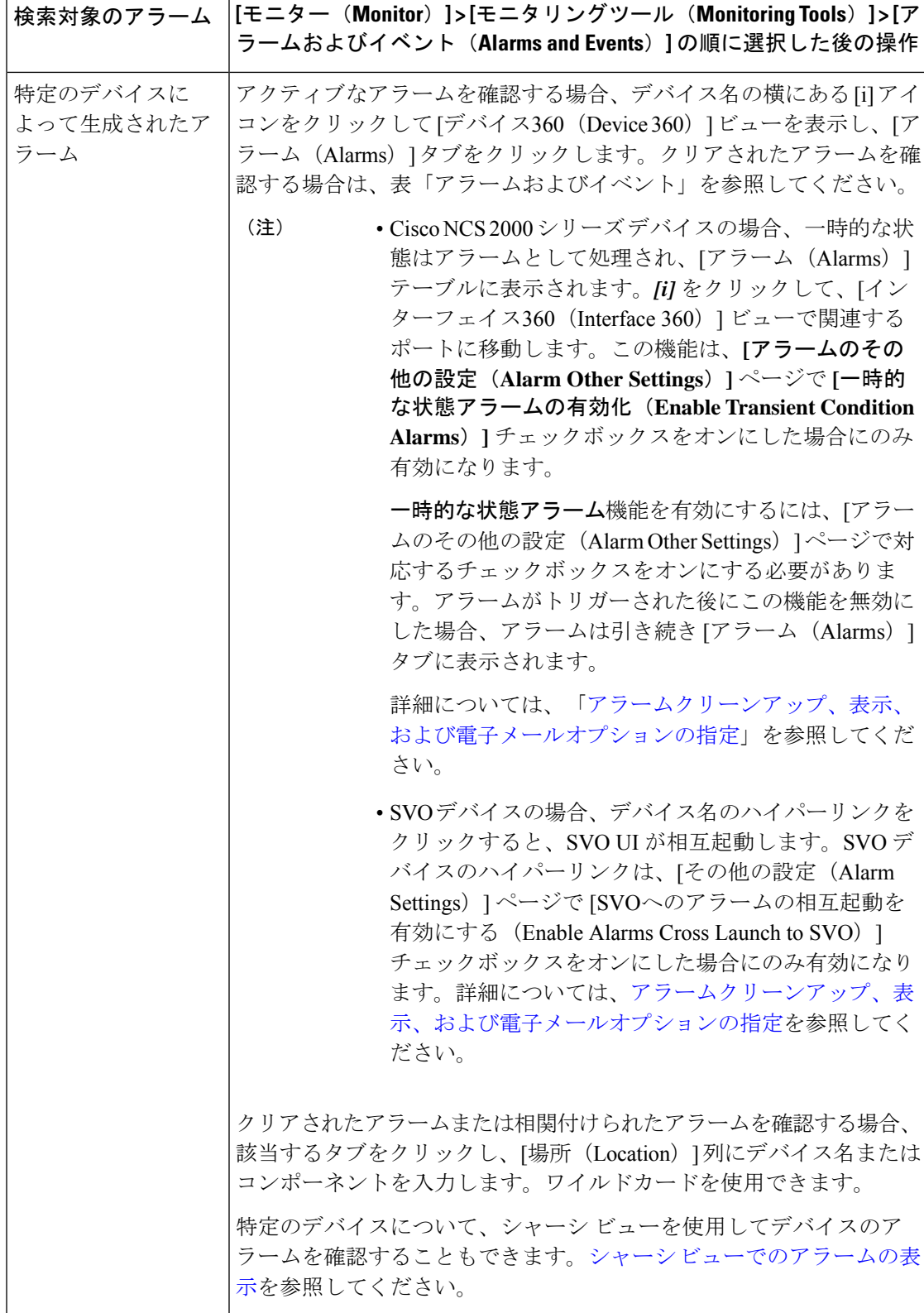

Ι

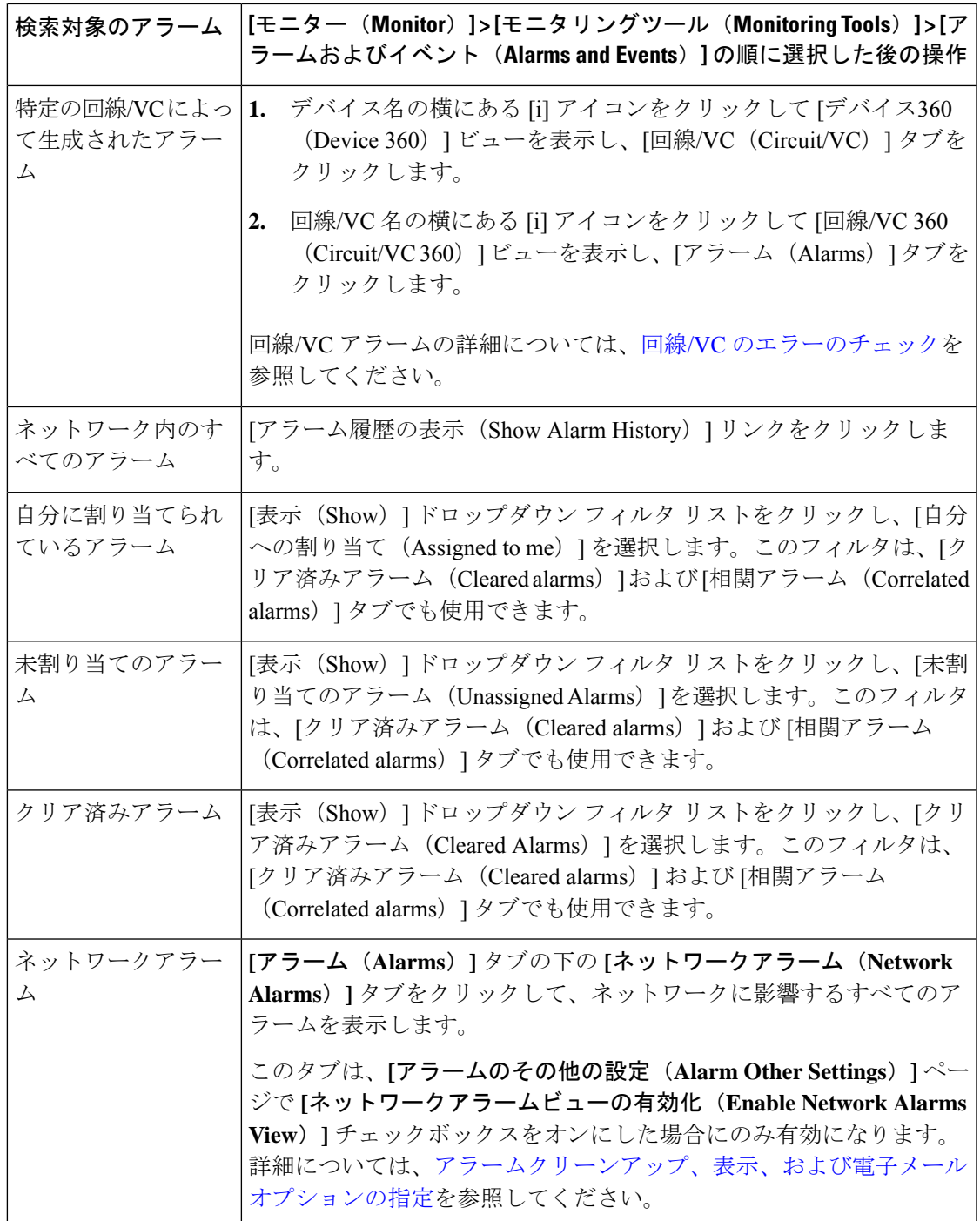

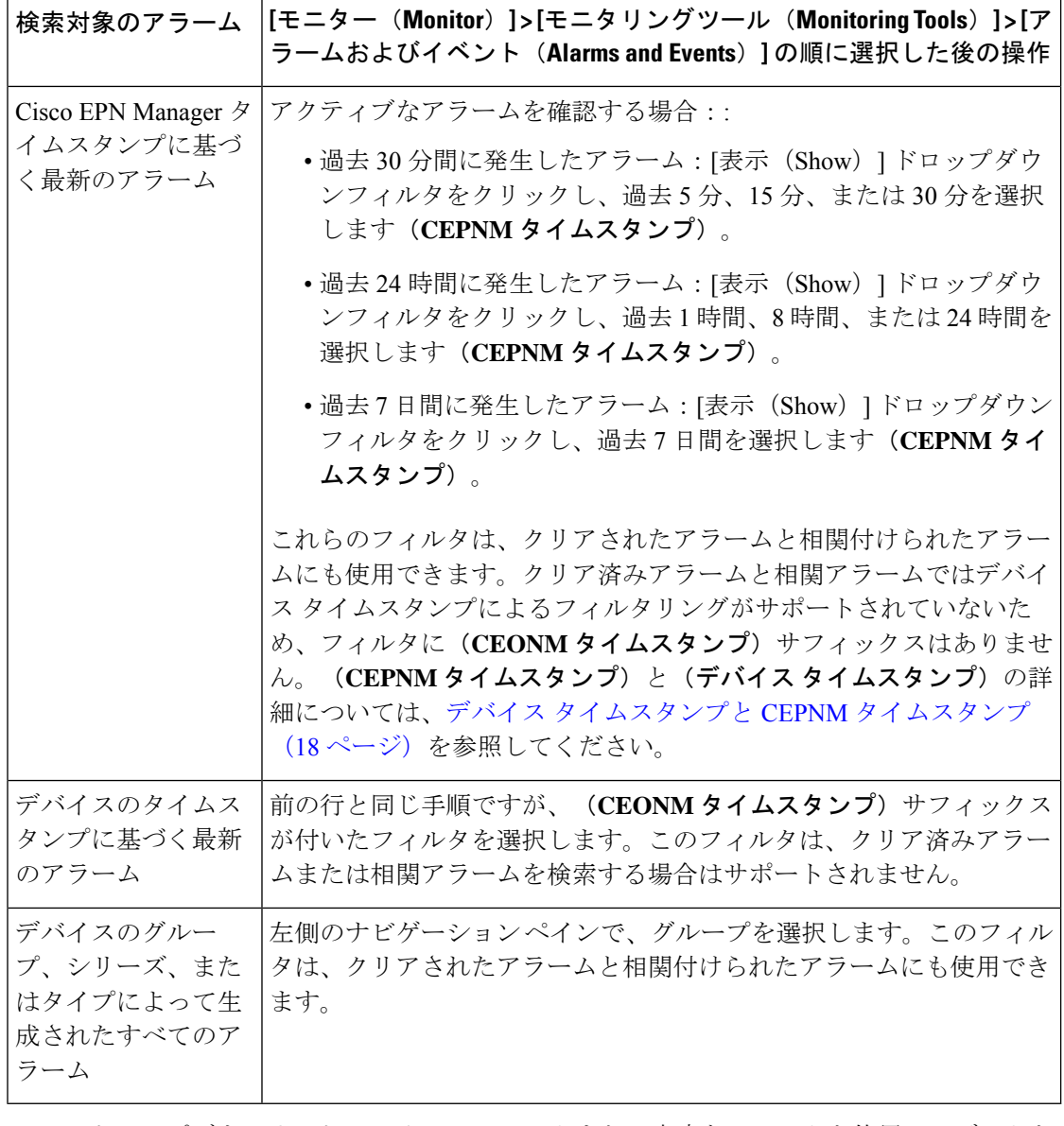

[**Show**] ドロップダウンリストのクイック フィルタまたは高度なフィルタを使用してデータを フィルタリングし、特定のアラームを検索することもできます。

デバイスでサポートされていないオプティカルアラームは、[アラーム条件(AlarmConditions)] 列に [オプティカルアラーム(Optical Alarm)] として表示されます。 (注)

## アラームテーブルのデータのフィルタリング

特定のアラームを検索するには、[表示 (Show) )ドロップダウンリストのクイックフィルタま たは高度なフィルタを使用してデータをフィルタリングできます。クイックフィルタでは、列

の上部に入力したテキストに従って、列に表示されるコンテンツが絞り込まれます。高度な フィルタを使用すると、「次を含まない(Does not contain)」、「等しくない(Does not equal)」、「次で終わる(Ends with)」、「が空である(Is empty)」などの複数の演算子を 使用してフィルタを適用し、テーブル内のデータを絞り込むことができます。また、ユーザー 定義フィルタを作成することもできます。これを保存すると、[表示(Show)]ドロップダウン メニューに追加されます。

EPNMでローカルに作成されたルートユーザーと管理者ユーザーには、他のユーザーと共有で きるパブリックフィルタを作成するオプションがあります。また、(どちらかによって作成さ れた)パブリックフィルタを編集および削除することもできます。パブリックフィルタを作成 するオプションは、ルートユーザーと管理者ユーザーのみが使用できます。他のユーザーには このオプションがなく、デフォルトではプライベートユーザー定義フィルタのみを作成できま す。

ユーザー定義フィルタを作成するには、次の手順を実行します。

- **ステップ1** アラームの拡張テーブルの上にある [表示(Show)] をクリックし、[高度なフィルタ(Advanced Filter)] を選択します。
- ステップ **2** [高度なフィルタ(Advanced Filter)] データ ポップアップ ウィンドウで、高度なフィルタ条件を入力し、 [名前を付けて保存(Save As)] をクリックします。
- ステップ **3** [フィルタの保存(Save Filter)] ダイアログボックスで、フィルタの名前を入力して [保存(Save)] をク リックします。
	- a) ルートユーザーのみ:表示されるダイアログボックスで、次のいずれかのオプションを選択します。
		- フィルタを他のユーザーと共有する場合は、[パブリック(Public)]を選択します。新しく作成された フィルタは、[高度なフィルタ(Advanced Filters)] の下の [表示(Show)] ドロップダウンリストに追 加され、他のユーザーが使用できます。
		- フィルタを他のユーザーと共有しない場合は、[プライベート(Private)] を選択します。新しく作成 されたフィルタは、[高度なフィルタ(Advanced Filters)] の下の [表示(Show)] ドロップダウンリス トに追加されますが、他のユーザーには表示されません。

(ルートユーザーおよび管理者ユーザーのみ):ユーザー定義フィルタを編集または削除する には、 **[**表示(**Show**)**]** > **[**ユーザー定義フィルタの管理(**Show Manage User Defined Filters**)**]** をクリックし、ユーザー定義フィルタを選択して [編集(Edit)] または [削除(Remove)] を クリックします。

## **[アラーム (Alarms) チーブルでのカスタム値用のユーザー定義フィー** ルド(UDF)の作成

独自のフィールドを作成し、これらのフィールドにカスタム値を定義して、[アラーム (Alarms) ] テーブルに表示できます。たとえば、特定のアラームに顧客名のラベルを設定します。ユー ザー定義フィールドを作成し、値を割り当てると、[アラーム(Alarms)]テーブルでこれらの 値を使用してアラームを検索できます。

$$
\mathscr{A}
$$

(注) 設計上、高度なフィルタはユーザー定義フィールド(UDF)ではサポートされていません。

アラーム用にユーザー定義フィールドを作成するには、次の手順を実行します。

#### 始める前に

ユーザー定義フィールドを有効にするには、**[**管理(**Administration**)**]** > **[**設定(**Settings**)**]** > **[**システム設定(**System Settings**)**]** > **[**アラームおよびイベント(**Alarms and Events**)**]** > **[**その 他(**Miscellaneous**)**]**の順に移動し、[アラームのユーザー定義フィールド機能を有効にする (Enable User Defined Field feature for alarms)] チェックボックスをオンにします。

デバイス UDF の通知を有効にするには、**[**管理(**Administration**)**]** > **[**設定(**Settings**)**]** > **[**シス テム設定(**System Settings**)**]** > **[**アラームおよびイベント(**Alarms and Events**)**]** > **[**その他 (**Miscellaneous**)**]**の順に移動し、[通知で送信されるデバイスUDFの有効化(Enable Device UDF to be sent in notifications)] チェックボックスをオンにします。

- ステップ **1 [**管理(**Administration**)**]** > **[**設定(**Settings**)**]** > **[**システム設定(**System Settings**)**]** > **[**全般(**General**)**]** > **[**ユーザー定義フィールド(**User Defined Fields**)**]** に移動します
- ステップ **2** [+]アイコンをクリックします。ドロップダウンリストから[アラーム(Alarms)]を選択し、ラベルと説明 を入力します。

アラームのユーザー定義フィールドの値を編集するには、次の手順を実行します。

- **1. [**モニター(**Monitor**)**]** > **[**モニタリングツール(**Monitoring Tools**)**]** > **[**アラームおよびイ ベント(**Alarms and Events**)**]** > **[**アラーム(**Alarms**)**]** に移動します。
- **2.** テーブルの右上にある設定アイコンをクリックし、[列(Columns)] を選択してからユー ザー定義フィールドを選択し、列として表示するユーザー定義フィールドをリストから選 択します。
- **3.** 対応するアラームのチェックボックスをオンにし、[UDF の編集(Edit UDF)] をクリック します。
- **4.** ユーザー定義フィールドに必要な値を入力し、[保存(Save)] をクリックします。

#### デバイス タイムスタンプと **CEPNM** タイムスタンプ

デバイスタイムスタンプは syslogs メッセージ内に埋め込まれた情報であり、一方 **CEPNM** タ イムスタンプはデバイスからのメッセージが Cisco EPN Manager エンドで受信されるときの時 間です。

デバイスでは次の構成が推奨されます。

**service timestamps log datetime show-timezone msec year**

デバイスタイムスタンプでサポートされるデフォルトの形式は次のとおりです。

- yyyy-MMM-dd HH:mm:ss.SSS z
- yyyy-MMM-dd HH:mm:ss z
- MMM-dd-HH:mm:ss z
- yyyy-MMM-dd HH:mm:ss.SSS
- yyyy-MMM-dd HH:mm:ss
- MMM-dd HH:mm:ss

フォーマット内の **z** はタイム ゾーンを意味します。

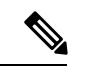

3文字のタイムゾーンのみサポートされており、時間/分オフセットでのタイムゾーンはサポー トされていません。 (注)

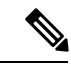

Cisco EPN Manager では、**DD-MMM-YYYY hh:mm:ss AM/PM Z** という標準形式で時刻が表示 されます。Z は、デバイスタイムスタンプ形式に関係なく、タイムゾーンです。Cisco EPN Manager の GUI 全体で同じ時刻形式が使用されます。 (注)

標準時刻形式の例:12-Dec-2022 12:10:11 AM IST

## アラームの追跡とモニタリング

アラームを追跡およびモニターするには、[更新 (Refresh) ]ドロップダウンリストでアラーム の自動更新間隔を 10 秒に設定します。アラームのリストが更新され、最新の 4000 アラームと 対応する [アラームID (Alarm ID) ] が表示されます。

# トポロジ マップでの特定のアラームの表示

[アラーム(Alarms)]テーブルで特定のアラームを選択し、トポロジマップを起動して、マッ プ上にアラームを表示できます。

ステップ **1** [アラーム(Alarms)]テーブルを表示するには、**[**モニター(**Monitor**)**]**>**[**モニタリングツール(**Monitoring Tools**)**]** > **[**アラームおよびイベント(**Alarms and Events**)**]** を選択します。

ステップ **2** [アラーム(Alarms)] タブで目的のアラームを見つけて選択します。

ステップ **3 [**トラブルシュート(**Troubleshoot**)**]** > **[**ネットワークトポロジ(**Network Topology**)**]** を選択します。

ビューがトポロジ マップに切り替わり、アラーム付きのデバイスがマップでハイライト表示されます。

## 根本原因と相関アラームを表示する

アラームとアラーム シーケンスの因果関係は、Cisco EvolvedProgrammable Network Manager の 相関プロセスによって決まります。相関プロセスをサポートするアラームは、次のとおりで す。

- 根本原因アラーム:他のアラームを引き起こすアラーム(「相関」アラーム)。
- 症状アラーム:別のアラームの結果として引き起こされるアラーム(「相関対象」アラー ム)。

根本原因アラームと症状アラームは階層状に表示されるため、影響を受けたネットワーク要素 を簡単に識別できます。次の図は、未クリアのリンク ダウン アラームが他の 2 つのリンク ダ ウン症状アラームの根本原因となっている例です。階層でアラームのツールチップを表示する には、アラームにマウスを合わせます。

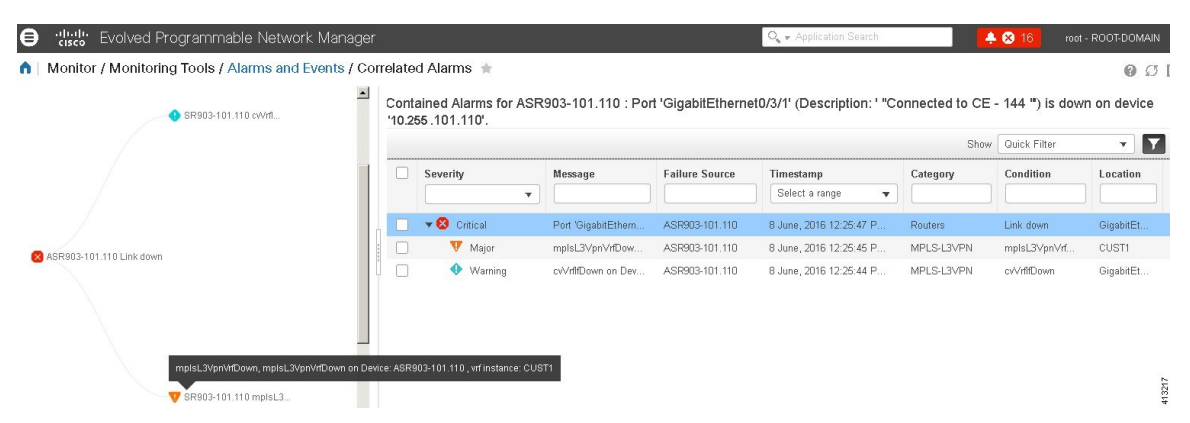

このビューは、アラームシーケンスに複数の階層がある場合に特に役立ちます。階層の数に関 係なく、すべてのアラーム シーケンスには根本原因アラームが 1 つしかありません。

未クリアの相関アラームを表示する手順は次のとおりです。

- ステップ **1 [**モニター(**Monitor**)**]** > **[**モニタリングツール(**Monitoring Tools**)**]** > **[**アラームおよびイベント(**Alarms and Events**)**]** を選択します。
- ステップ2 [相関アラーム (Correlated Alarms) ] タブをクリックします。
- ステップ3 [相関タイプ (Correlation Type) 1列の L をクリックして、アラームに関する詳細情報を新しいビューで表 示します。

未クリアの相関アラームは、メインの [アラームおよびイベント (Alarms and Events) 1テーブルで確認す ることもできます。[相関タイプ(Correlation Type)] 列の をクリックして、アラームに関する詳細情報 を新しいビューで表示します。

このビューでは、次の操作を実行できます。

- **1.** アラームの確認やクリアなどのアクションを実行する。詳細については、アラームの確認とクリア(24 ページ)を参照してください。
- **2.** 重大度、ステータス、タイム スタンプに基づいてリストをフィルタリングする。
- 3. テーブルの右上隅にある をクリックして、表示する列の一覧を選択する。

[クリア済み(Cleared)] の相関アラームは、[クリア済みアラーム(Cleared Alarms)] タブに表示されま す。未クリアのアラームと同様に、[相関タイプ (Correlation Type) ] 列には、そのクリア済みアラームが 根本原因アラームまたは症状アラームとして示されます。

## トラブルシューティングと詳細なアラーム情報の取得

- アラームの詳細を表示する (21 ページ)
- アクティブ アラームのトラブルシューティング情報の検索 (22 ページ)
- アラームに関連付けられているイベントの検索 (23 ページ)
- アラームが他のサービスまたはネットワーク要素に影響を及ぼすかどうかを調べる (23 ページ)

#### アラームの詳細を表示する

アラームの詳細を取得するには、それを展開します。[アラーム(Alarms)]リストからこれを 行うことができます(**[**モニター(**Monitor**)**]** > **[**モニタリングツール(**Monitoring Tools**)**]** > **[**アラームおよびイベント(**Alarms and Events**)**]** を選択するか、[アラームのまとめ(Alarm Summary)] ポップアップで [詳細の表示(View Details)] をクリックします)。アラームを展 開すると、テーブルの自動更新が一時停止されます。丸で囲まれた領域については、この図の 下の表で説明します。

#### 図 **2 :** アラームの詳細を表示する

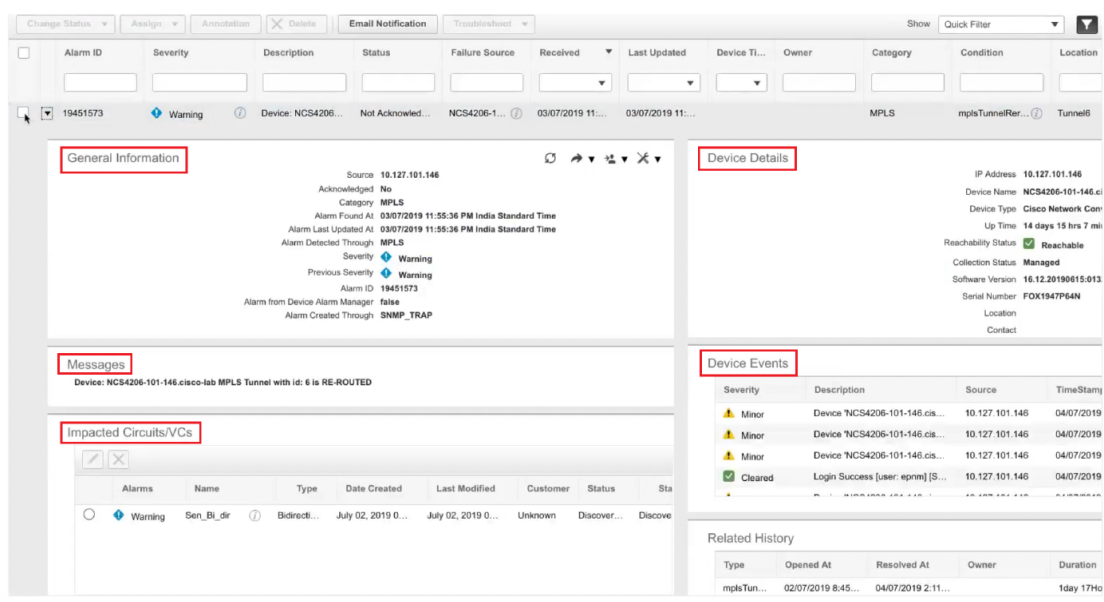

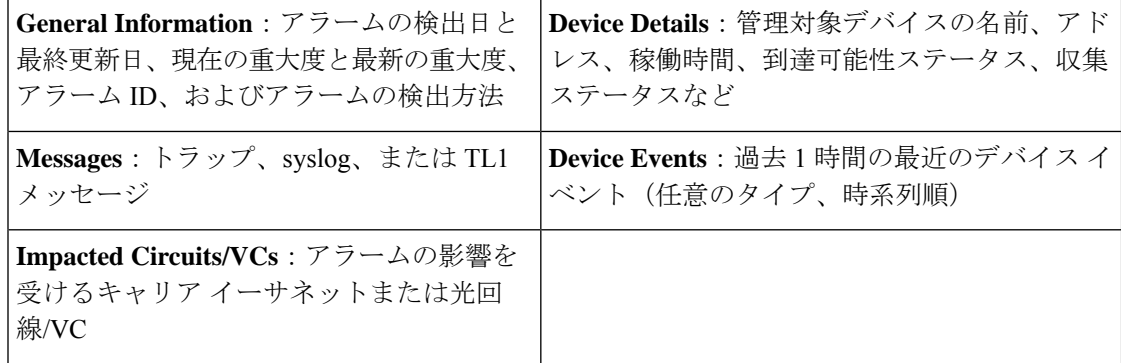

## アクティブ アラームのトラブルシューティング情報の検索

この手順を使用して、アクティブなアラームの発生原因の説明や、そのアラームに対して推奨 される対応を把握します。

$$
\theta
$$

すべてのアラームにこの情報があるとは限りません。十分な権限を持つユーザーが、ポップ アップ ウィンドウに表示される情報を追加または変更できます[。アラームのトラブルシュー](bk_cisco_epnm_7_0_0_user_and_administrator_guide_ga_chapter26.pdf#nameddest=unique_389) ティング [テキストのカスタマイズ](bk_cisco_epnm_7_0_0_user_and_administrator_guide_ga_chapter26.pdf#nameddest=unique_389)を参照してください。 (注)

ステップ **1 [**モニター(**Monitor**)**]** > **[**モニタリングツール(**Monitoring Tools**)**]** > **[**アラームおよびイベント(**Alarms** and **Events**) ] を選択し、[アラーム (Alarms) ] タブをクリックします(インターフェイス アラームの場合 は、「アラーム (Alarms) ] タブの下の [インターフェイス 360 (Interface 360) ] ビューからこの情報を取得 することもできます)。

ステップ **2** アラームを見つけて[重大度(Severity)]列の[i]アイコンをクリックし、アラームの説明とトラブルシュー ティングの推奨アクションが表示されたポップアップウィンドウを開きます。

何らかのアクションを取る場合は、そのアクションを文書化することをお勧めします。アラームを選択し、 [注釈 (Annotation) ] をクリックします。

#### アラームに関連付けられているイベントの検索

 $\label{eq:1} \bigotimes_{\mathbb{Z}}\mathbb{Z}_{\mathbb{Z}}$ 

アラームに関連付けられているイベントを表示するには、[アラーム(Alarms)]テーブルから [重要度 (Severity) ] の横にある [i] アイコンをクリックします。

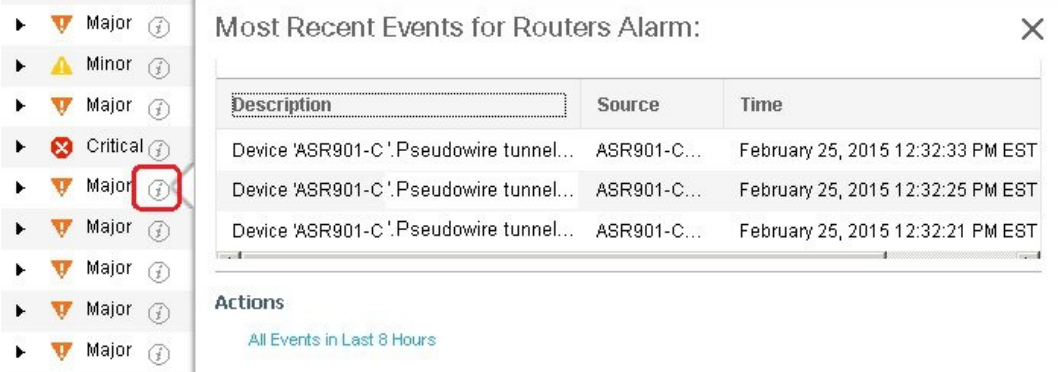

## アラームが他のサービスまたはネットワーク要素に影響を及ぼすかど うかを調べる

[アラーム(Alarms)]テーブルには、アラームがネットワークの他の部分に影響するかどうか を示す [影響するサービス (Service Affecting) ] 列が含まれています。

(注) サービスに影響を与える情報は、光デバイスのみに表示されます。

- **SA** サービスに影響を与えるアラームであることを意味します
- **NSA** サービスに影響を与えるアラームではないことを意味します

サービスに影響を与える可能性があるすべてのアラームを識別するには、[表示 (Show) ] ド ロップダウンリストから [**Quick Filter**] を選択し、[サービスの影響(Service Affecting)] 列の 上にあるフィールドに **SA** と入力します。

どのサービスが影響を受けるを見つける、アラームを展開し、アラームの詳細の影響を受ける 回路/VCs 領域で詳細を確認します。

または、[アラームとイベント(Alarms and Events)]ページの[影響を与えるサービス(Service Affecting)] タブから、アラームに影響を与えるすべてのサービスのリストを表示することも できます。このリストには、Cisco EPN Manager によって管理されるすべてのデバイスについ て、影響を与えるサービスの情報が含まれています。**[**影響を与えるサービス(**Service Affecting**)**]**タブに移動するには、**[**モニター(**Monitor**)**]** > **[**モニタリングツール(**Monitoring Tools**)**]** > **[**アラームとイベント(**Alarms and Events**)**]** を選択し、**[**影響を与えるサービス (**Service Affecting**)**]** タブをクリックします。

このタブには、[アクティブなアラームを表示(Showing Active Alarms)] オプションはありま せん。デフォルトでは、アラームのリスト全体が表示されます。 (注)

[アラーム(Alarms)]テーブルには、アラームが他のアラーム(根本原因アラーム)を引き起 こしているか、またはアラームが別のアラームの症状(症状アラーム)であるかを示す [相関 タイプ(Correlation Type)] 列も含まれています。詳細については、根本原因と相関アラーム を表示する (20 ページ)を参照してください。

## アラームの確認とクリア

アラームの有効なステータスは、[未確認(NotAcknowledged)]、[確認済み(Acknowledged)]、 または [クリア済み(Cleared)] です。

#### 未確認

[未確認(Not Acknowledged) 1は、問題が対応されていないことを表します。ネットワーク内 の新しい障害状態、または再発したクリア済みの障害状態を示す場合があります。[未確認(Not Acknowledged)] アラームは、確認応答またはクリアされるまで、[アラームおよびイベント (Alarms and Events) ]テーブルから削除されません。

#### 確認済み

[確認済み(Acknowledged)]とは、障害状態が認識されて対応されているか、または無視でき ることを表します。アラームを確認済みステータスに移行することは手動操作であり、その際 にアラームのステータスが[確認済み(Acknowledged)]に変わります。確認されたイベントは 引き続き未解決とみなされる(つまり、クリアされていない)ので、関連するイベントが再発 すると、イベントがアラームに追加されます。

デフォルトでは、確認済みのアラームは[アラーム(Alarms)]リストから削除されません。こ の動作は、管理者によって制御される [**Hide Acknowledge Alarms**] 設定によって異なります。

確認されたアラームは、[未確認 (Not Acknowledged) ] ステータスに戻すことができます(た とえば、誤ったアラームを確認した場合など)。

### クリア済み

クリア済みとは、障害状態が現在は存在しないことを意味します。アラームがクリアされてい ても、関連するイベントが繰り返される場合、Cisco Evolved Programmable Network Manager は 新しいアラームを表示します。アラームはユーザーまたは Cisco Evolved Programmable Network Manager システムによってクリアされる場合があります。クリア済みのアラームは [アラーム (Alarms)] リストから削除されます(ただし、[クリア済みのアラーム(Cleared Alarms)] タ ブにはそれらを表示できます)。

デフォルトでは、クリア済みのアラームは [アラームおよびイベント(Alarms and Events)] ページに表示されません。クリア済みのアラームを [アラームおよびイベント(Alarms and Events) ] ページの [アラーム履歴 (Alarms History) ] テーブルに表示するには、次の手順を実 行します。

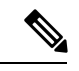

- FRU アラームの生成時にインベントリにロケーション パラメータがない場合、生成されたア ラームにはロケーション パラメータがありません。この FRU アラームがクリアされると、ア ラームにはインベントリ ロケーション パラメータがない可能性があります。 (注)
	- **[**管理(**Administration**)**]** > **[**設定(**Settings**)**]** > **[**システム設定(**System settings**)**]** を選択 し、[アラームおよびイベント(Alarms and Events)] を選択します。
	- [アラームの表示オプション(Alarm Display Options)] の下にある [クリア済みのアラーム を非表示(Hide cleared Alarms)] チェックボックスをオフにします。

[**Clear all of this Condition**] を選択してアラームをクリアすることもできます。この場合は、同 じ問題のアラームがすべてクリアされます。その条件を持つすべてのアラームを情報の重大度 に変更するように求めるプロンプトが表示されることがあります。これは、関連するイベント が繰り返される場合に新しいアラームが表示されないことを意味します。この設定は慎重に使 用する必要があります。

アラームのステータスを変更するには、次の手順を実行します。

- ステップ **1 Monitor > Monitoring Tools > Alarms & Events**を選択します。
- ステップ **2** アラームを選択し、[**Change Status**] と該当するステータス([確認(Acknowledge)]、[未確認 (Unacknowledge)]、[クリア(Clear)]、[この条件のすべてをクリア(Clear all of this Condition)])を選 択します。
	- [**Clear all of this Condition**] により、選択したアラームと同じ条件のすべてのアラームに対して イベントのクリアがトリガーされます。このステータスを選択すると、CiscoEvolvedProgrammable Network Manager は選択したアラーム条件の重大度を [情報(Information)] に変更するかどうか を確認するダイアログを表示します。これにより、Cisco EvolvedProgrammable Network Manager では指定した条件のアラームが作成されなくなります。条件の重大度を後でリセットするには、 **Administration > Settings > System Settings > Alarm Severity and Auto Clear** を選択して重大度 を変更します。詳細については[、アラーム重大度レベルの変更](bk_cisco_epnm_7_0_0_user_and_administrator_guide_ga_chapter26.pdf#nameddest=unique_363)を参照してください。 (注)

ステップ **3** [**Yes**] をクリックして、指定した条件のすべてのアラームをクリアすることを確認します。

#### サポートされているアラーム クリア メカニズムについて

イベントがクリアされているかどうかにかかわらず、使用可能なアラームが多く存在する状況 に直面する場合があります。このような問題が発生した場合に、Cisco Evolved Programmable Network Manager でサポートされている解決策の一部を紹介します。

- アラームのデフォルトのクリア:障害がデバイスで解決され、同じデバイスでイベントが トリガーされます。たとえば、デバイス到達可能イベントは、デバイス到達不能イベント をクリアします。次に、これによって、デバイス到達不能アラームがクリアされます。
- アラームの自動クリア:場合によっては、デバイスがクリアアラームを生成しないことが あります。この場合、Cisco Evolved Programmable Network Manager は 24 時間(デフォル トの間隔)待機してから、アラームを自動クリアします。自動クリアの間隔を変更するに は管理者権限が必要です。間隔を設定する方法については[、アラームの自動クリア間隔の](bk_cisco_epnm_7_0_0_user_and_administrator_guide_ga_chapter26.pdf#nameddest=unique_368) [変更を](bk_cisco_epnm_7_0_0_user_and_administrator_guide_ga_chapter26.pdf#nameddest=unique_368)参照してください。
- ポートのインベントリ ステータスに基づいたアラームのクリア:デバイスが再起動した り、カードがリロードされたり、RSPフェールオーバーが発生したりすると、そのデバイ スのインベントリ収集がトリガーされます。このインベントリ同期中に、Cisco Evolved Programmable Network Manager はデバイスの特定のポートの動作状態に基づいて、その特 定のポートにある複数のタイプのアラームをクリアします。たとえば、Cisco Evolved Programmable Network Manager はデバイスからリンク ダウン トラップを受信すると、動作 がダウンしている特定のポートでリンク ダウン アラームを生成します。デバイスの再起 動後、ポートの動作状態がアップに変わると、Cisco EvolvedProgrammable Network Manager によってリンク ダウン アラームが自動的にクリアされます。
- デバイスを同期してアラームをクリアする:クリアする未処理のアクティブアラームと存 在しないイベントのリストを Cisco Evolved Programmable Network Manager が取得するよう に、デバイスが同期されます。これは、イベント ベースのアラーム/イベント レポート (トラップ/syslog による)とは異なるメカニズムです。同期が完了すると、[アラーム (Alarms)] テーブルが更新されて未処理のアクティブ アラームのみが表示されます。

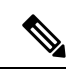

(注)

この機能は、特定のデバイスまたは特定のデバイス機能でのみサ ポートされます。たとえば、光デバイス、または NCS 4K、NCS 1Kなどのデバイスの光部分でこの機能がサポートされています。

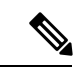

- この機能は、NCS42xxなどの特定のパケットデバイスでもサポー トされます。NCS 42xx デバイスでサポートされている syslog の 一覧については、『Cisco Evolved [Programmable](https://www.cisco.com/c/dam/en/us/td/docs/net_mgmt/epn_manager/supported/syslogs/Cisco_EPN_Manager_Supported_Syslogs.xlsx) Network Manager [Supported](https://www.cisco.com/c/dam/en/us/td/docs/net_mgmt/epn_manager/supported/syslogs/Cisco_EPN_Manager_Supported_Syslogs.xlsx) Syslogs』スプレッドシートを参照してください。NCS 42xxデバイスの場合、デバイスで設定されているアラーム重大度 は、Cisco Evolved Programmable Network Manager で設定されてい るアラーム重大度(**[**管理(**Administration**)**]**>**[**設定(**Settings**)**]**> **[**システム設定(**System Settings**)**]** > **[**アラームおよびイベント (**Alarms and Events**)**]** > **[**アラーム重大度と自動クリア(**Alarm Severity and Auto Clear**)**]**)を上書きします。この機能は、ASR 9K や 9xx などの他のパケット デバイスではサポートされていま せん。 (注)
	- アラームの手動クリア:クリアイベントが欠落している場合、特定のアラームを選択して ステータスを [クリア (Clear) 1に変更することで、アラームを手動でクリアできます。 詳細については、アラームの確認とクリア (24ページ)の「クリア済み」を参照してく ださい。

## アラームへの注釈の追加

注釈機能では、自由形式のテキストをアラームに追加できます。テキストはアラーム詳細の [メッセージ(Messages)]領域に表示されます。アラームにテキストを追加するには、[アラー ムおよびイベント (Alarms and Events) ] テーブルでアラームを選択し、[注釈 (Annotate)] を クリックしてテキストを入力します。確認応答と同様に、アラームに注釈を付けると、Cisco Evolved Programmable Network Manager はユーザー名と注釈のタイム スタンプをアラーム詳細 の [メッセージ (Messages) ] 領域に追加します。

# アラームがトリガーされる方法の管理(アラームしきい 値)

情報の収集頻度(ポーリング間隔)、問題を示すしきい値、および問題が検出された場合に Cisco Evolved Programmable Network Manager で情報イベントまたは(ある重大度の)アラーム を生成するかどうかをカスタマイズできます。すべてのポリシーにこれらの設定がすべて含ま れているわけではありません。たとえば、統計情報だけを収集するポリシーには、しきい値や アラームが関連付けられていない可能性があります。

ステップ **1 Monitor > Monitoring Tools > Monitoring Policies > My Policies** を選択してから、編集するポリシーを選択 します。

- **ステップ2** 変更するパラメータを検索します。パラメータを検索するには、[パラメータ (Parameters) ]テキストボッ クスに文字列を入力します。
- ステップ **3** ポーリング間隔を調整するには、[ポーリング頻度(PollingFrequency)]ドロップダウンリストから新しい 間隔を選択します。ポーリングを無効にするには、[**NoPolling**]を選択します。パラメータのグループに適 用されるポーリング頻度があることに注意してください。グループ間隔を変更すると、そのグループのす べての設定のポーリングが変更されます。ポリシーに、関連付けられたしきい値またはイベントがない場 合、Cisco EvolvedProgrammable Network Managerは変更を保存するように求めるプロンプトを表示します。
- ステップ **4** しきい値を変更するには、パラメータを展開し、パラメータのドロップダウン リストから値を選択しま す。
- ステップ5 しきい値を超過した場合にCisco Evolved Programmable Network Manager が何を実行するかを指定するには、 パラメータのドロップダウン リストからアラーム値を選択します。指定した重要度のアラームを生成す る、情報イベントを生成する、または何もしない(何の対応も指定しない場合)ように Cisco Evolved Programmable Network Manager を設定できます。
- ステップ **6** 次をクリックします。
	- **Save and Activate** ポリシーを保存し、選択したデバイスですぐに有効化します。
	- **Save and Close** ポリシーを保存し、後で有効にします。

## イベントの表示(汎用イベントを含む**)**

[イベント(Events)]タブには、サポートされているイベントと汎用(サポートされていない) イベントが表示されます。サポートされるイベントは、ネットワークに関する情報に基づいて Cisco Evolved Programmable Network Manager が生成するイベントです。このネットワーク情報 は、デバイスによって生成されたSyslogとトラップ、またはポーリングとインベントリ収集を 通じて受信されます。このプロセスについては、アラームおよびイベントはどのように作成お よび更新しますか。 (2ページ)で説明します。汎用イベントは、Cisco Evolved Programmable Network Manager が認識しないイベントです。Cisco EvolvedProgrammable Network Manager は、 イベントをドロップするのではなく、イベントをマイナー重大度に割り当てます(この重大度 はすべての汎用イベントに適用されます。変更するには、[アラーム重大度レベルの変更](bk_cisco_epnm_7_0_0_user_and_administrator_guide_ga_chapter26.pdf#nameddest=unique_363)を参照 してください)。必要に応じて、汎用イベントで表示される情報をカスタマイズできます([Web](bk_cisco_epnm_7_0_0_user_and_administrator_guide_ga_chapter26.pdf#nameddest=unique_396) GUI [に表示される汎用イベントのカスタマイズ](bk_cisco_epnm_7_0_0_user_and_administrator_guide_ga_chapter26.pdf#nameddest=unique_396)を参照)。サポートされるイベントについて は、サポートされるイベント (6 ページ) を参照してください。

汎用イベントの処理は、デフォルトでは無効になっています。管理者権限を持つユーザーは、 無効にしたり、再度有効にすることができます。

[イベント(Events)] タブにはさまざまなフィルタが用意されており、それを使用して探して いる情報を見つけることができます。アラームの検索および表示 (12 ページ) で説明されて いる同じ手順を使用して、カスタマイズ(プリセット)したフィルタを作成して保存すること もできます。次の表に、イベントをフィルタリングする方法の一部を示します。

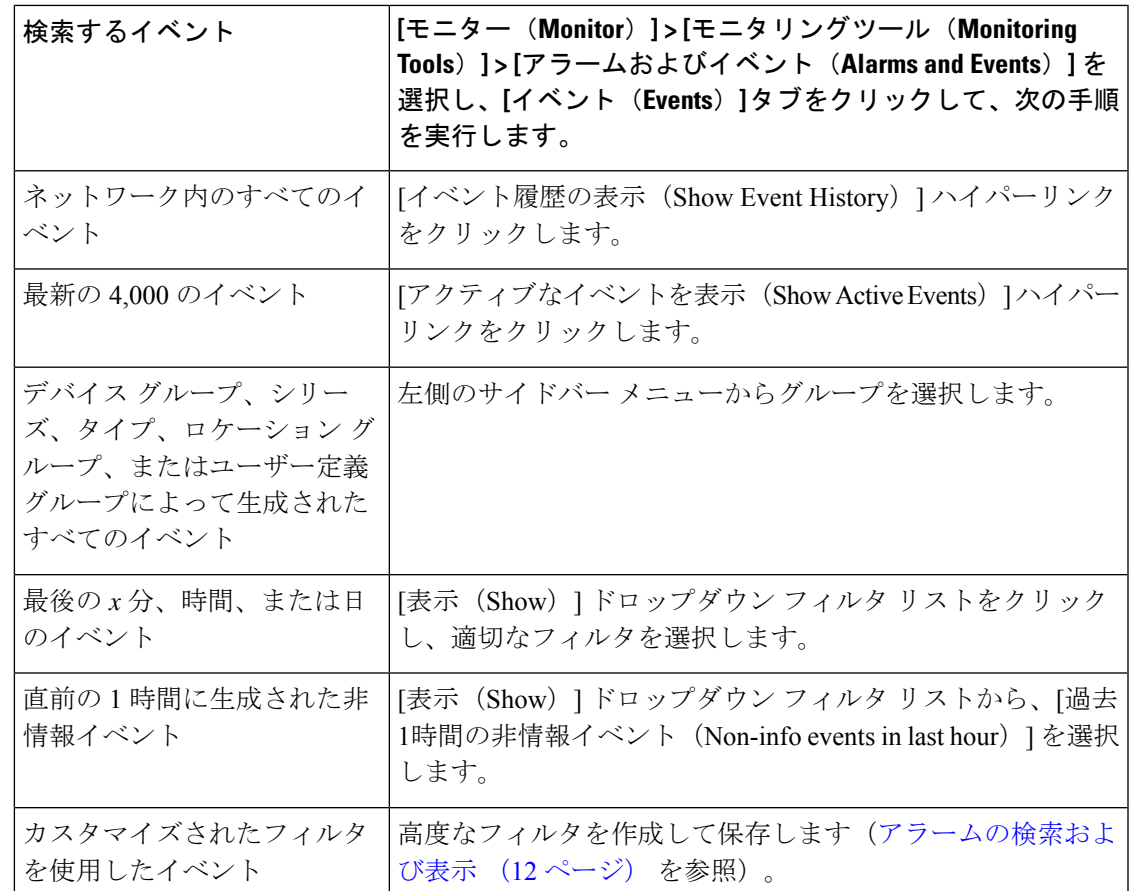

# イベントまたは **Syslog** をアラームとして設定

アラームを生成するイベントを設定できます。イベントは、トラップまたはsyslogにすること ができます。

イベントまたは syslog をアラームとして設定するには、次の手順を実行します。

ステップ1 <XMP\_HOME/conf/fault/event/eventTypes 下の構成ファイル PKT\_INFRA-FM\_EvenTypes.xml を開きます。

ステップ **2** 「\_」と「-」以外の特殊文字やスペースを含まない一意の英数字を使用して Bean ID を作成します。

ステップ **3** 必要に応じて、名前、メッセージ、および説明を設定します。

ステップ **4** 次の値を以下のように設定します。

- defaultCategory = オプティカル伝送
- defaultSeverity = 設定する syslog の重大度
- clearBy =  $\angle \sim \rightarrow$

ステップ **5** コンフィギュレーションファイルを保存します。イベントのアラームは、[アラームおよびイベント(Alarms and Events)] の [アラーム(Alarms)] タブに反映されます。Cisco EPN Manager を再起動する必要はありま せん。

ログファイル **decap.core.java.log** をチェックして、シンタックスエラーを確認できます。

イベントまたは syslog をアラームとして設定すると、Cisco EPN Manager の GUI を使用してア ラームをクリアすることができません。アラームは、対応するイベントがクリアされると自動 的にクリアされます。 (注)

# **CSV** ファイルまたは **PDF** ファイルへのアラーム、イベン ト、または **syslog** のエクスポート

この手順を使用して、アラーム、イベント、または syslog を CSV ファイルまたは PDF ファイ ルとして保存します。

ステップ **1** エクスポートするデータに移動します。

- アラーム:**[**モニター(**Monitor**)**]** > **[**モニタリングツール(**Monitoring Tools**)**]** > **[**アラームおよびイ ベント(**Alarms andEvents**)**]**を選択し、[アラーム(Alarms)]または[クリア済みのアラーム(Cleared Alarms)]または[関連付けられているアラーム(Correlated Alarms)]または[アラームに影響するサー ビス(Service Affecting Alarms)] タブをクリックします。
- イベント:**[**モニター(**Monitor**)**]** > **[**モニタリングツール(**Monitoring Tools**)**]** > **[**アラームおよびイ ベント(**Alarms and Events**)**]** を選択し、[イベント(Events)] タブをクリックします。
- syslogs:**[**モニター(**Monitor**)**]** > **[**モニタリングツール(**Monitoring Tools**)**]** > **[**アラームとイベント (**Alarms and Events**)**]** を選択し、**[syslog**(**Syslogs**)**]** タブをクリックします。
- ステップ **2** データが大量にある場合はフィルタを適用します。フィルタを適用しないと、エクスポートの処理に時間 がかかることがあります。
- ステップ3 テーブルの右上にある<sup>12</sup> をクリックし、[エクスポート (Export) ] ダイアログボックスを開きます。
- ステップ **4** [CSV] または [PDF] を選択して [OK] をクリックし、ファイルを保存します。

特定のアラームのイベントをエクスポートするには、[アラーム (Alarms) 1タブで、その特定のアラーム の横にある [i] アイコンの上にマウスを合わせます。ポップアップ ウィンドウが開いたら、そのウィンド ウの右上隅にある<sup>「</sup>」<br>たの右上隅にある「」をクリックし、エクスポート操作を実行します。

## アラーム ポリシーとは

アラームポリシーはフィルタリングの方法で、これを使用することでネットワークの状況に関 するアラームを制御し、システムのノイズを削減することができます。アラームポリシーを使 用すると、指定した条件に基づいてネットワークで生成されるアラームを制御できます。ア ラームポリシーのリストを表示するには、**[**モニター(**Monitor**)**] > [**モニタリングツール

(**Monitoring Tools**)**] > [**アラームポリシー(**Alarm Policies**)**]** に移動します。アラームポリ シーを作成、編集、削除、およびランク付けすることができます。

アラームポリシーには、1つ以上の条件とアクションが含まれます。CiscoEPNManagerは、指 定したすべての条件を満たすイベントまたはアラームにアクションを適用します。

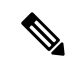

新しく作成したアラームポリシーがポリシー作成前に生成されたアラームに遡及的に適用され ることはありません。 (注)

次の操作を実行するアラーム ポリシーを作成できます。

- アラームの抑制:選択したイベントのアラームを生成しません。ただし、イベントは通常 通り作成され、保存されます。
- イベントおよびアラームの抑制:イベントおよびアラームを作成しません。

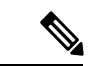

entsensor アラームの場合は、**[**アラームの抑制(**Suppress Alarms**)**]** オプションを使用してア ラームを抑制するアラームポリシー機能を使用する必要があります。**[**アラームとイベントの 抑制(**Suppress Alarms and Events**)**]** オプションは使用しないでください。 (注)

### アラーム ポリシーのランク

Cisco EPN Manager は、ランクに基づいてアラームポリシーの優先順位または実行順序を決定 します。複数のポリシーが同じアラームまたはイベントに適用される場合、CiscoEPNManager はより高いランクのアラームポリシーを実行します。デフォルトでは、Cisco EPN Manager は 作成された順序でアラームポリシーをランク付けします。

アラームポリシーをランク付けする際の注意点は次のとおりです。

• アラームポリシーは昇順でランク付けされます。したがって、番号が小さいポリシーほど 優先順位が高くなります。

たとえば、ランク 1 のアラームポリシーは、ランク 10 のアラームポリシーよりも優先さ れます。

• 優先順位が最も高いポリシーが最初に適用され、以降は優先順位が次に高いポリシーから 順に適用されていきます。

- ランクが高いポリシーがランクが低いポリシーの動作に影響を与えたり、ランクが低いポ リシーを完全にオーバーライドすることもあります。
- Cisco EPN Manager は、ランクが高いアラーム抑制ポリシーがすでにイベントに適用され ている場合は、次のインスタンス内のアラームを抑制しません。

アラームポリシーのランクを変更するには、次の手順を実行します。

ステップ **1 [**モニター(**Monitor**)**]** > **[**モニタリングツール(**MonitoringTools**)**]** > **[**アラームポリシー(**Alarm Policies**)**]** に移動します。

Cisco EPN Manager には、作成された順序でアラームポリシーのリストが表示されます。

- ステップ **2** ランクを変更するアラームポリシーを選択します。
- ステップ **3** [移動先(Move To)] アイコンをクリックし、[行(Row)] フィールドにランクを入力するか、[上へ移動 (Move up)] アイコンまたは [下へ移動(Move down)] アイコンをクリックしてランクを変更します。

### アラーム ポリシーの表示

ステップ1 [モニター(Monitor)]>[モニタリングツール(Monitoring Tools)]>[アラームポリシー(Alarm Policies)] を選択します。

すべてのアラームポリシーのリストがこのページに表示されます。

ステップ **2** ポリシーを表示するには、展開アイコンをクリックします。

### 新しいアラーム ポリシーの作成

新しいアラームポリシーを作成するには、次の手順を実行します。

- ステップ **1 [**モニター(**Monitor**)**]** > **[**モニタリングツール(**MonitoringTools**)**]** > **[**アラームポリシー(**Alarm Policies**)**]** を選択します。
- ステップ **2** [追加(Add)] アイコンをクリックし、[ポリシー タイプの選択(Select A Policy Type)] ウィンドウからポ リシー タイプを選択します。

[新しいアラーム ポリシーの作成(Create a New Alarm Policy)] ウィザードが表示されます。

- **ステップ3** [ポリシーの属性(Policy Attributes)] ページで [名前(Name)]、[説明(Description)](任意)に入力し、 実行するアクションのタイプを選択します。
- ステップ **4** [アクションオプション(ActionOptions)]タブにある次のオプションのうち、いずれか1つを選択します。

• [完全に抑制(Suppress Permanently)]。

- [この期間に条件が改善されない場合に表示(分)(Display if the condition persists for this duration (minutes))]:タイム スライダを使用して期間を選択します。
	- このタブは、ステップ 3 で [アラームの抑制(Suppress Alarms)] を選択した場合にのみ有 効になります。 (注)
- ステップ **5** デバイス グループを選択します。

どのデバイスも選択しなかった場合は、ポリシーがすべてのデバイスに適用されます。

- ステップ **6** [ポリシーの属性(Policy Attributes)] ページで選択したアクションに基づいて抑制するアラームまたはイ ベントを選択します。
- ステップ **7** [概要(Summary)] をクリックして、ポリシーの詳細を表示します。設定を変更する場合は、それぞれの ページに移動して必要な変更を行います。
- ステップ8 [終了(Finish) ] をクリックします。

#### 既存のアラーム ポリシーの編集

アラームポリシーを編集するには、次の手順を実行します。

#### 手順

- ステップ **1** [モニター(Monitor)] > [モニタリングツール(Monitoring Tools)] > [アラームポリシー(Alarm Policies)] を選択します。
- ステップ **2** ポリシーを選択し、[編集(Edit)] アイコンをクリックします。

このアイコンをクリックすると、[アラームポリシーの編集(Edit Alarm Policy)] ウィザードが起動しま す。

ステップ **3** [ポリシーの属性(Policy Attributes)] ページで、必要に応じて [説明(Description)] を確認し、変更しま す。

(注) ポリシー作成中は、選択したポリシー名およびアクションを編集できません。

- ステップ **4** [アラーム ポリシーの編集(Edit Alarm Policy)] ウィザードでの残りのステップは、[新しいアラーム ポリ シーの作成 (Create a New Alarm Policy) 1ウィザードの手順と同じです。新しいアラーム ポリシーの作成 (32 ページ)を参照してください。
- ステップ5 [終了(Finish)] をクリックして、変更を保存するか、または「キャンセル (Cancel) 1をクリックして、変 更を廃棄します。

#### アラーム ポリシーの削除

アラームポリシーを削除するには、次の手順を実行します。

#### 手順

- ステップ **1** [モニター(Monitor)] > [モニタリングツール(Monitoring Tools)] > [アラームポリシー(Alarm Policies)] を選択します。
- ステップ **2** 削除するアラームポリシーを選択し、[削除(Delete)] アイコンをクリックします。
- ステップ **3** [Delete Confirmation] ダイアログボックスで [Yes] をクリックして削除するか、または [No] をクリックして キャンセルします。

## アラームおよびイベントの通知ポリシー

特定のデバイスグループから特定の受信者グループに生成された特定の対象アラームに関する 通知を送信するためのポリシーを作成できます。

詳細については、「障害管理タスク」の「[イベントの受信、転送、および通知](bk_cisco_epnm_7_0_0_user_and_administrator_guide_ga_chapter26.pdf#nameddest=unique_406)」の項を参照し てください。

# シスコからサポートを受ける

**Monitor > Monitoring Tools > Alarms and Events** でアラームを受信し、シスコ サポート コミュ ニティ(アラームをクリックして **Troubleshoot > Support Forum** を選択)で解決策が見つから ない場合は、Cisco Evolved Programmable Network Manager を使用してサポート要求を開きます (アラームをクリックして **Troubleshoot > Support Case** を選択)。

# **Cisco Evolved Programmable Network Manager** 内の問題へ の対応

Cisco EvolvedProgrammable Network Manager は、サーバーの CPU とディスクの使用率、ファン と電源装置の障害、高可用性(HA)状態の変化など、独自の機能を監視するための内部SNMP トラップを生成します。これらのタイプのイベントの詳細については[、サーバー内部](bk_cisco_epnm_7_0_0_user_and_administrator_guide_ga_chapter23.pdf#nameddest=unique_409)SNMPト [ラップをトラブルシュートする](bk_cisco_epnm_7_0_0_user_and_administrator_guide_ga_chapter23.pdf#nameddest=unique_409)を参照してください。

翻訳について

このドキュメントは、米国シスコ発行ドキュメントの参考和訳です。リンク情報につきましては 、日本語版掲載時点で、英語版にアップデートがあり、リンク先のページが移動/変更されている 場合がありますことをご了承ください。あくまでも参考和訳となりますので、正式な内容につい ては米国サイトのドキュメントを参照ください。